# Zoom Directions for Students

## FOR $\overline{\text{COMPUTER}}$ USERS: $\widehat{\mbox{I}}$ Headphones help with background noise!

Google Chrome 53.0.2785 or higher, Internet Explorer 10 or higher, Microsoft Edge 38.14393.0.0 or higher, Google Chrome 53.0.2785 or higher, Safari 10.0.602.1.50 or higher, Firefox 49.0 or higher

| 1. | Click on the meeting link your teacher<br>sends or posts.                                                                                                    | Julie Smith<br>to me *<br>Julie Smith is inviting you to a scheduled Zoom meeting.<br>Topic: My Meeting<br>Time: Mar 16, 2020 12:00 PM Pacific Time (US and Canada)<br>Join Zoom Meeting<br>https://zoom.us/j/117347661                                                                                                    |
|----|----------------------------------------------------------------------------------------------------|----------------------------------------------------------------------------------------------------|
| 2. | If you have never used Zoom before then<br>you will need to click <i>download and run</i><br><i>Zoom</i> .<br>If you have Zoom downloaded on your<br>computer then click <i>Open zoom.us</i>                             | Image: Comparison of the sequence of the sequence of the sequen |
| 3. | You might see a similar message to the<br>one on the right once Zoom has been<br>launched. As soon as your teacher joins<br>the meeting, the virtual room will pop up.                                                   | <ul> <li>Your video will turn ON automatically when the meeting starts</li> <li>Please wait for the host to start this meeting</li> <li>Start: 11:00AM</li> <li>Morning Meeting</li> <li>If you are the host, sign in to start this meeting</li> <li>Test Computer Audio</li> </ul>                                                                                                    |
| 4. | Most likely your teacher has it set to mute<br>all participants (that's YOU!) when they first<br>join. You will only be able to <u>hear</u> your<br>teacher at this time. She/he will <u>not</u> be<br>able to hear you. |                                                                                                    |

The Techie Teacher®

| 5. | If your teacher invites you to speak, the<br>message to the right may or may not pop<br>up. If it does pop up click the <u>blue</u> Unmute<br>Myself button.                                                                                                    | The host would like you to unmute your microphone |
|----|----------------------------------------------------------------------------------------------------|---------------------------------------------------|
|    | Troubleshooting:                                                                                                    | Stay muted Unmute myself                          |
|    | <ul> <li>What if my teacher cannot hear me?</li> <li>Bottom left corner next to the microphone, click the ^ arrow to try other microphones.</li> <li>What if my teacher cannot see me?</li> <li>Bottom left corner next to the video camera, click the ^ arrow to try other cameras your computer may be connected to.</li> </ul> |                                                   |
| 6. | If you need to leave the meeting early or<br>your teachers says the meeting has come<br>to an end, you will want to exit the room by<br>clicking <i>Leave Meeting</i> in the lower right<br>hand corner.                                                                                                    |                                                   |

# Zoom Directions for Students

### FOR **iPAD/CELLPHONE USERS ()**Headphones help with background noises!

| 1.    | Download the <u>Zoom Cloud Meetings app</u> .                                   |                                                                                                    |  |  |  |  |
|-------|---------------------------------------------------------------------------------|----------------------------------------------------------------------------------------------------|--|--|--|--|
| There | There are two ways to access your meeting:                                      |                                                                                                    |  |  |  |  |
| 2.    | Option 1:<br>Open the app and tap <i>Join</i> .                                 | New Meeting<br>Schedule                                                                                                    |  |  |  |  |
|       |                                                                                 | Cancel Join a Meeting                                                                                                    |  |  |  |  |
|       | Enter the meeting ID number your teacher sends you and then click <i>Join</i> . | Meeting ID V                                                                                                    |  |  |  |  |
|       |                                                                                 | Julie Smith                                                                                                    |  |  |  |  |
|       |                                                                                 | Join If you received an invitation link, tap on the link again to join the meeting                                                                                                    |  |  |  |  |
|       | Option 2:<br>Click on the link your teacher sends or<br>posts.                  | Morning Meeting @ 11AM Inbox ×<br>Racine (Harris), Stephanie to me * Hello Families, Please join me for a Morning Meeting at 11am this morning. Please click here for the invitation. I look forward to seeing you! |  |  |  |  |

#### The Techie Teacher®

|    | Option 2 continued:<br>Tap <i>Open</i> to open the meeting in the Zoom<br>app.                                                                                                    | First-time user. please download Zoom app from App Store.<br>Open this page in "Zoom"?<br>Cancel Open |
|----|----------------------------------------------------------------------------------------------------|----------------------------------------------------------------------------------------------------|
| 4. | Tap Join with Video                                                                                                    | Video Preview                                                                                         |
| 5. | <ul> <li>Tap Call using Internet Audio</li> <li>Troubleshooting:</li> <li>What if my teacher cannot hear me? <ul> <li>Top right corner next to the microphone, click the ^ arrow to try other microphones.</li> </ul> </li> <li>What is my teacher cannot see me? <ul> <li>Top right corner next to the video camera, click the ^ arrow to try other cameras your computer may be connected to.</li> </ul> </li> </ul> | To hear others<br>please join audio<br>Call using Internet Audio<br>Cancel                            |
| 6. | If you need to leave the meeting early or<br>your teachers says the meeting has come<br>to an end, you will want to exit the room by<br>clicking <i>Leave Meeting</i> in the upper left<br>hand corner.                                                                                                    |                                                                                                    |

# Other Helpful Resources

Click <u>HERE</u> to access the Download Center for other platforms including browser add-ons.

Click <u>HERE</u> to learn about the attendee (that's YOU) controls **-**:

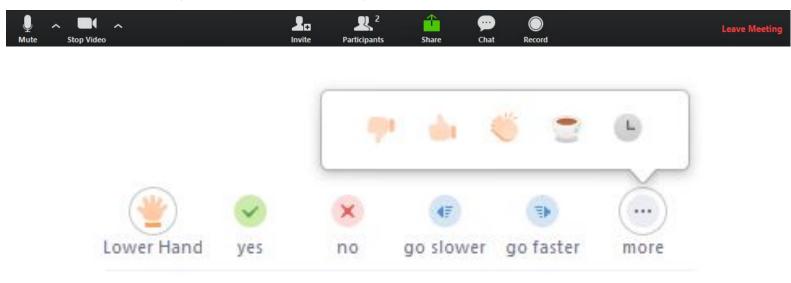

Teachers: This is an option under Advanced Settings!

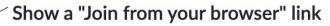

Allow participants to bypass the Zoom application download process, and join a meeting directly from their browser. This is a workaround for participants who are unable to download, install, or run applications. Note that the meeting experience from the browser is limited

YouTube Tutorial: How to Use Zoom to Teach an Online Lesson by Rich Colosi Media

#### The Techie Teacher®